## **3.5. User management**

To open system configuration click "Configuration" -> "Users" on the Navigation pane.

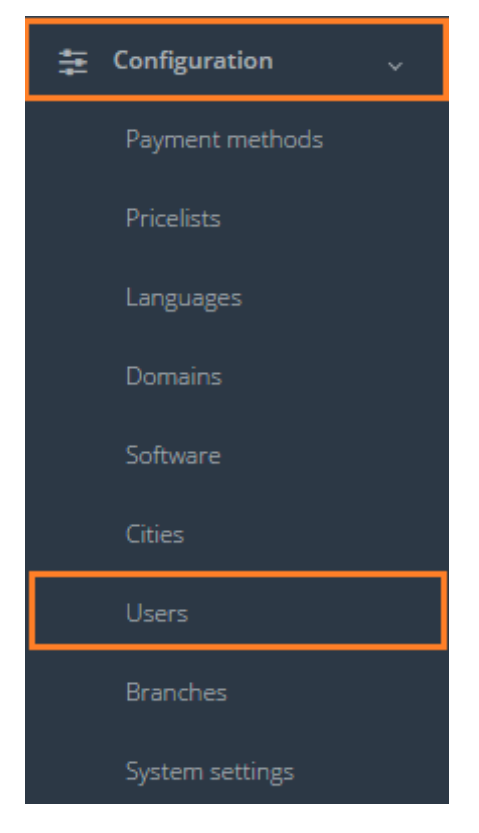

In the table below you will see the description of each field in users' data.

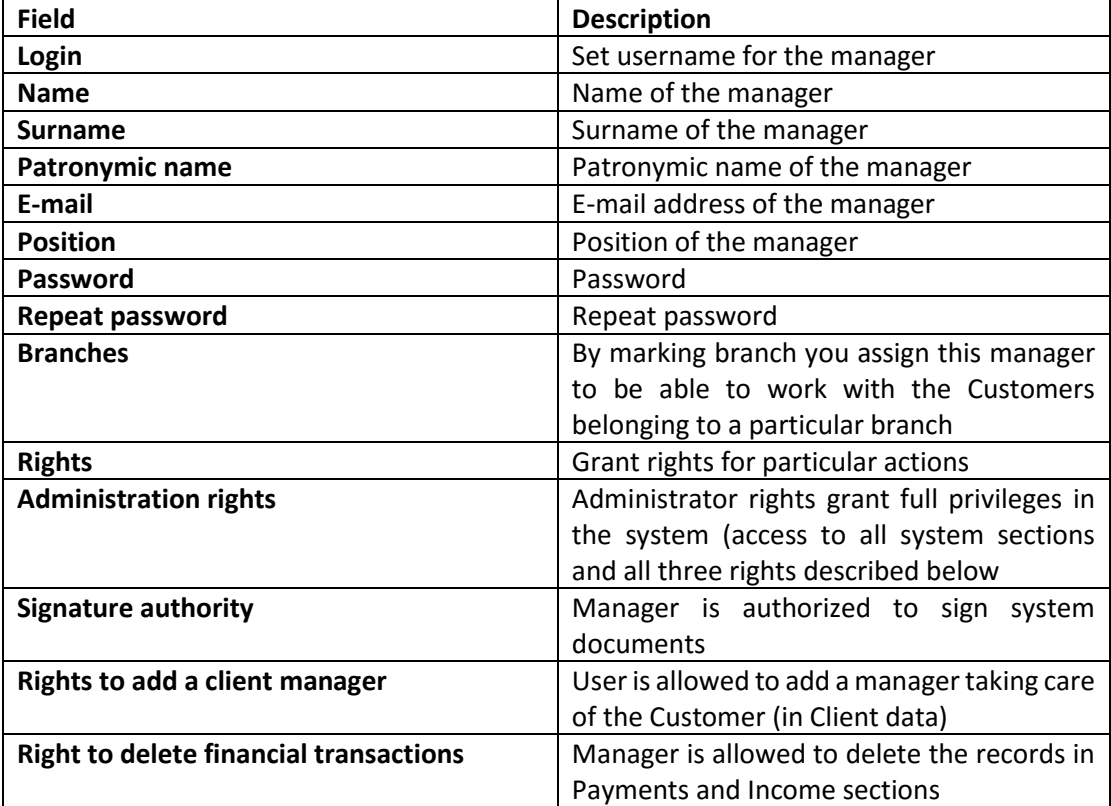

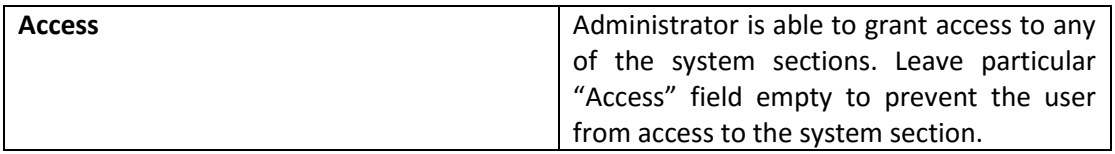

After all needed fields are filled, click "Save".

Access to "Programs" section Access to "Branches" section Access to "Statistics" section Access to "System configuration" section V Access to "Settlements with Customers" section

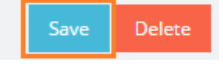

In general view of Users you can see all user accounts. The column "Active" shows which user accounts are active, which means that the user is able to log in into OCLanguage and proceed with actions.

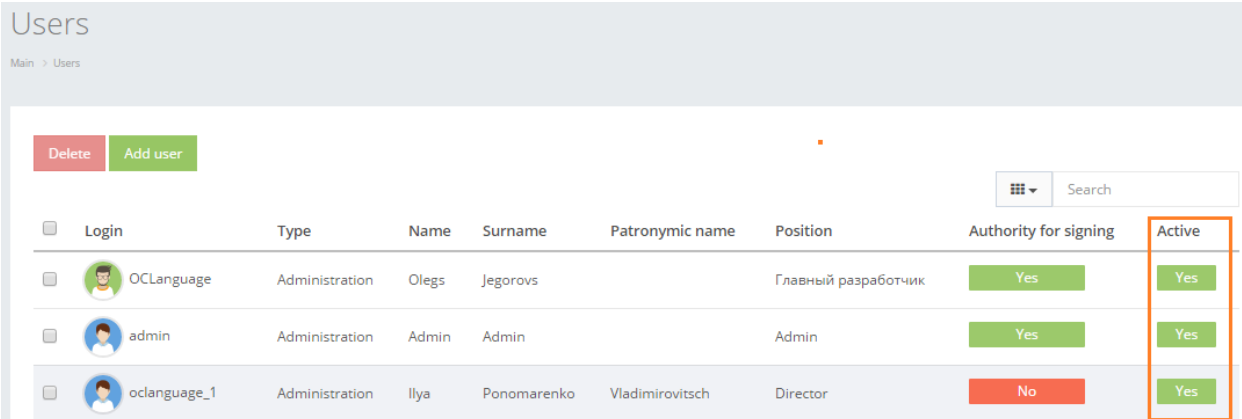

**Users** Main  $\rightarrow$  Users  $\mathbf{H} \star$  Search  $\Box$ Login Authority for signing Active Type Name Surname Patronymic name Position **D**OCLanguage  $Yes$  $\Box$ Administration Olegs Главный разработчик Jegorovs  $\Box$ admin Administration Admin Admin Admin  $\Box$ O oclanguage\_1  $Yes$ Administration Ilya Ponomarenko Vladimirovitsch Director

Click any place on the text to browse User data.

In order to delete a particular User, check the box next to the configuration that you want to delete and click "Delete".

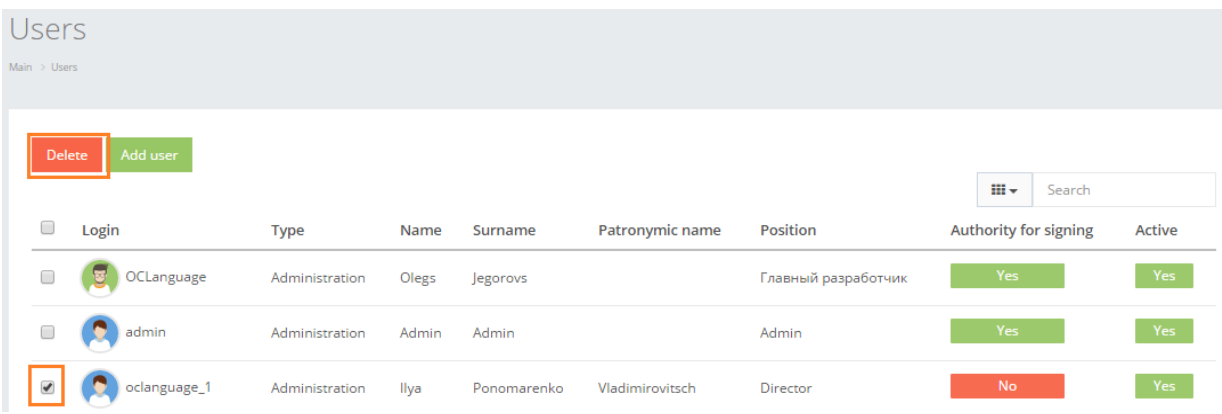

Click "Add new user" to add a new system user account.

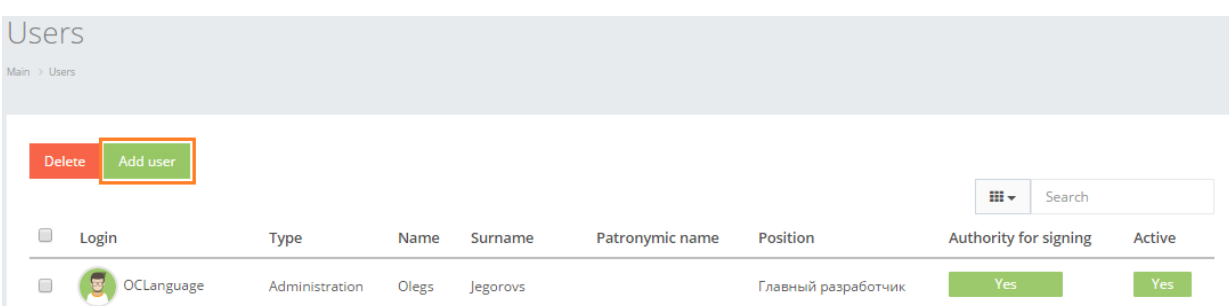

User can filter data in the System users database by using 3 methods:

1. Type letters or numbers in "Search" field and click "Enter"

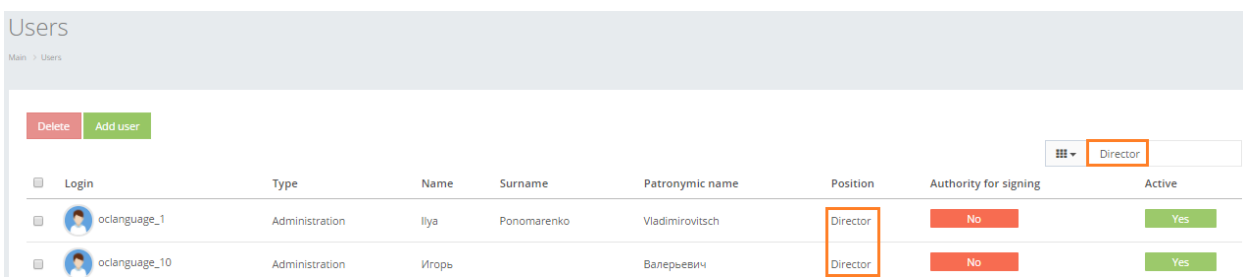

Below you will see a list of parameters (column names) the system searches data for:

- Login
- Name
- Surname
- Patronymic name
- **•** Position.

! Please note that data filter can be removed by deleting the text in "Search" field and clicking "Enter".

2. Filter data by sorting data from A to Z and vice versa by clicking on the column name.

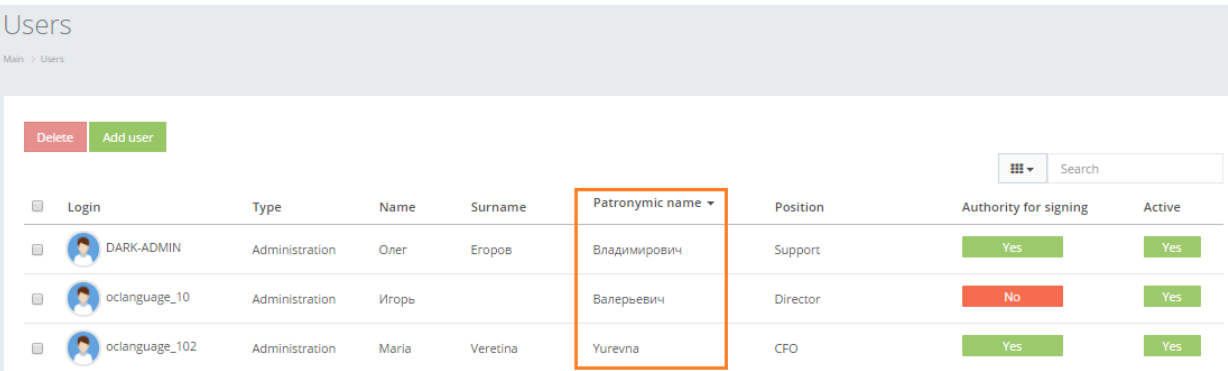

3. Review the columns that you want to see in the System users table. To add or remove a particular column from the table, simply click  $\overline{\mathbb{H}}$  and select the columns that you want (or do not want) to view in the users database. This feature is especially relevant if there are big databases with many columns and/or relatively small monitor/tablet/smartphone screen.

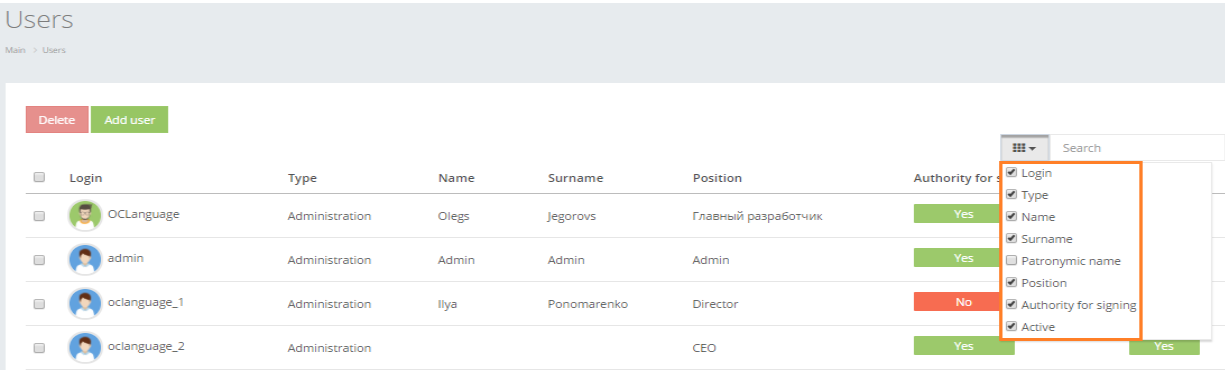

! Please note that the system will save these settings for upcoming user sessions.